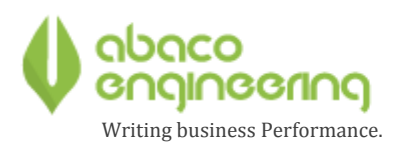

# **FAQ FATTURAZIONE ELETTRONICA**

# SOMMARIO

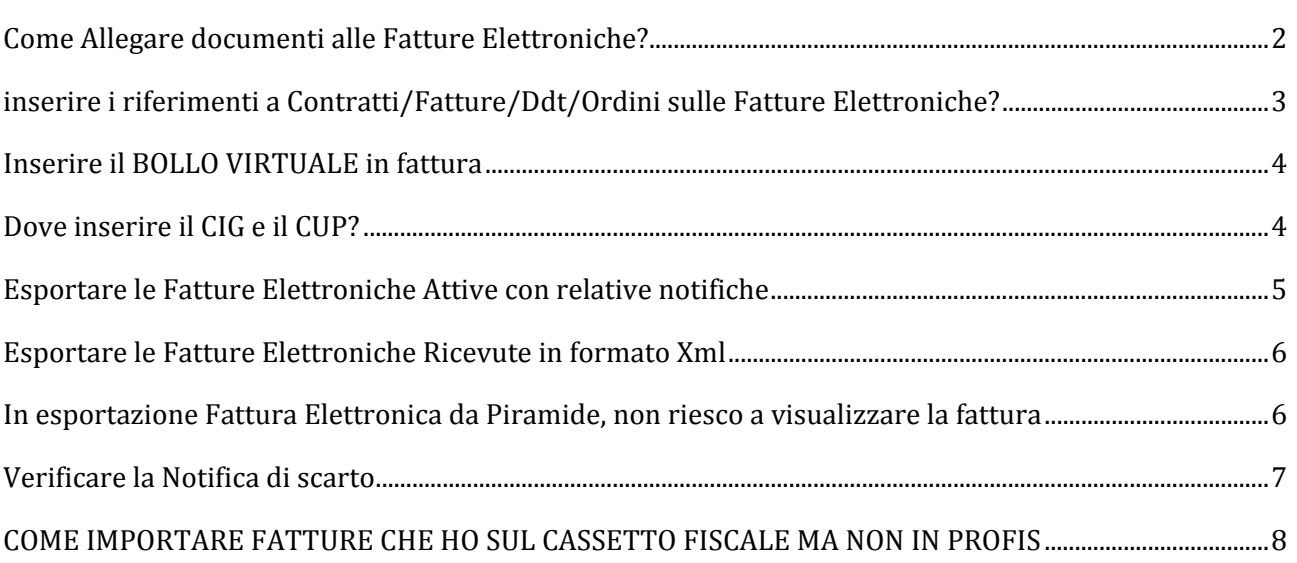

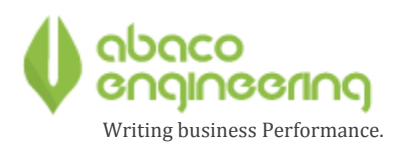

### COME ALLEGARE DOCUMENTI ALLE FATTURE ELETTRONICHE?

#### a. Andare su PROFIS

- i. Flussi Fatture Elettroniche Attive
	- 1. Nel menù di sinistra selezionare<br>1. Nel menù di sinistra selezionare
	- 2. Premere  $\sqrt{\frac{1}{2}}$  Applica filtri  $\int$  (prestando attenzione ai filtri inseriti);

Verranno in questo modo visualizzate tutte le fatture importate da Piramide che ancora devono essere inviate;

- 3. Selezionare tramite l'apposito check la fattura alla quale si intende aggiungere un allegato;
- 4. Premere in alto il tasto  $\overleftrightarrow{L}$  Aggiungi allegato (L)
- 5. Premere il tasto **D** per andare a ricercare i file da allegare alla fattura;

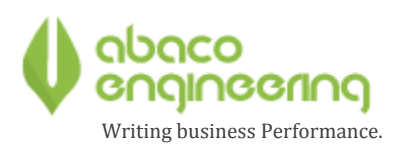

# INSERIRE I RIFERIMENTI A CONTRATTI/FATTURE/DDT/ORDINI SULLE FATTURE ELETTRONICHE?

- **b.** Andare sull'anagrafica del Centro Economico inserito in fattura;
	- **i.** Selezionare la scheda "Dati Amministrativi";

documento si riferisce la fattura:

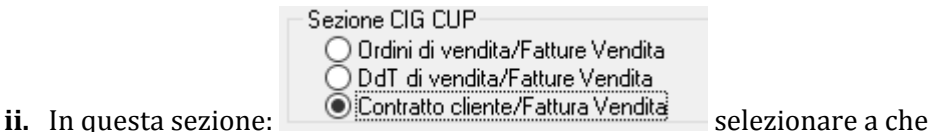

- **1.** In caso di Contratto selezionare CONTRATTO;
	- **2.** In caso di DDT di Vendita selezionare DDT di VENDITA;
	- **3.** In caso di ORDINE selezionare ORDINE DI VENDITA;

#### **iii. Creare la fattura di vendita normalmente prestando attenzione ai passaggi sotto descritti:**

- 1. Nella scheda RIGHE, inserire nel campo CE, il centro economico per il quale abbiamo messo il "Pallino" sopra descritto;
- 2. Spostare la barra di scorrimento in modo da andare in fondo in modo da visualizzare queste colonne:
	- a. **Num Doc Coll:** in caso di documento collegato alla fattura, inserire il numero di riferimento in questo campo;
	- **b. Data Doc Coll**: in caso di documento collegato alla fattura, inserire la data di quest'ultimo.
	- c. **Num Riga Coll:** in caso di documento collegato alla fattura, inserire il numero di riga corrispondente in quest'ultimo.

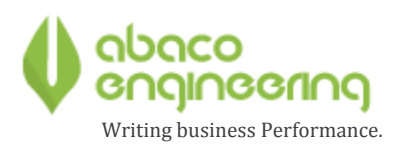

#### INSERIRE IL BOLLO VIRTUALE IN FATTURA

c. Andare in Inserimento di una Fattura su PIRAMIDE:

Bollo virtuale Fatturazione Elettronica

 $0.00$ 

d. Nella scheda "Testa" è presente il campo

e. Inserire l'importo del Bollo Virtuale, il quale andrà in automatico nella fattura elettronica; 

# DOVE INSERIRE IL CIG E IL CUP?

- **f.** Andare sull'anagrafica del Centro Economico inserito in fattura;
	- **i.** Selezionare la scheda "Dati Amministrativi";
	- **ii. Nei campi CIG e CUP, inserire i valori;**

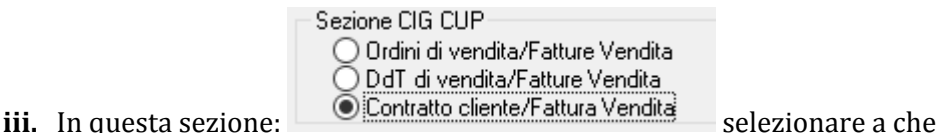

documento si riferisce la Fattura, e in che sezione del file xml devono essere riportati il CIG e il CUP:

- **1.** In caso di Contratto selezionare CONTRATTO/FATTURA DI VENDITA;
- **2.** In caso di DDT di Vendita selezionare DDT di VENDITA/FATTURA DI VENDITA;
- **3.** In caso di ORDINE selezionare ORDINE DI VENDITA/FATTURA DI VENDITA;

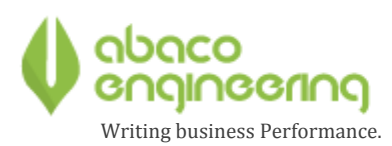

# ESPORTARE LE FATTURE ELETTRONICHE ATTIVE CON RELATIVE NOTIFICHE

- Aprire Profis
- Flussi fatture elettroniche attive;
- Elenco fatture (menu sulla sinistra);
- Selezionate le fatture da esportare tramite apposito flag;
- Premere in alto il tasto **COPIA IN CARTELLA**:
- Nella finestra riportata sotto:
	- g. Cartella di destinazione (mettere tramite il tastino con la piccola lente di ingrandimento sulla destra)il percorso in cui volete esportare tali fatture (è libero, una vostra scelta);
	- h. Selezionare **ESTRARRE FILE CON FIRMA DIGITALE;**
	- i. Selezionare **ESTRARRE ALLEGATI;**

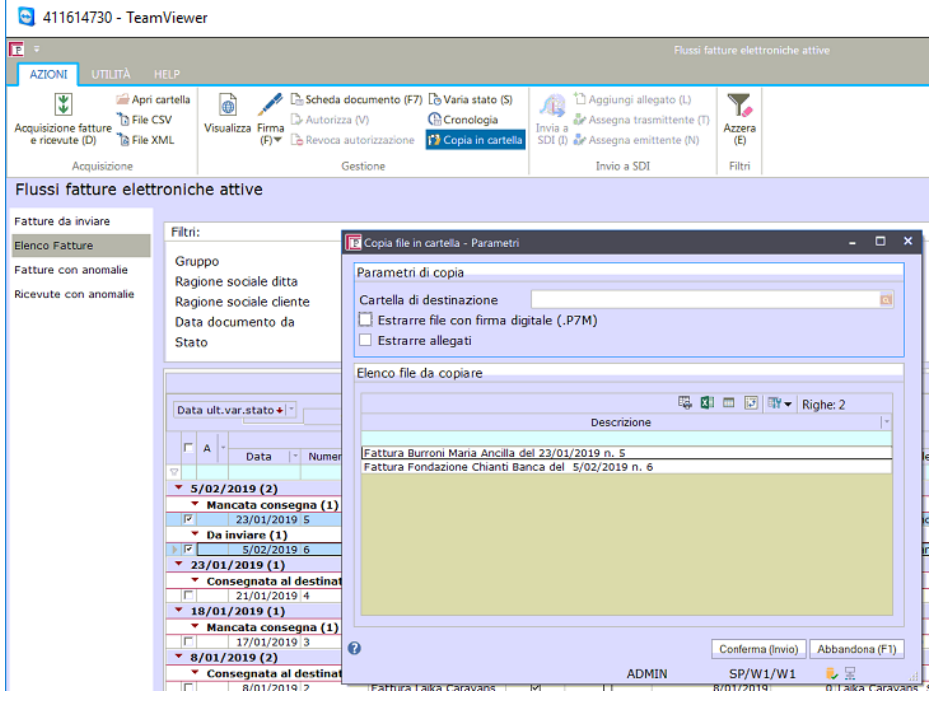

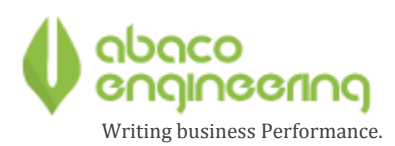

#### ESPORTARE LE FATTURE ELETTRONICHE RICEVUTE IN FORMATO XML

- Aprire Piramide;
- Andare in Ciclo Passivo → LETTURA FATTURE ELETTRONICHE ;
- Mettere i filtri per selezionare quelle del mese, da data a data;
- ‐ Togliere il flag **"Visualizza solo fatture elettroniche da registrare";**
- Selezioni con il mouse la prima;
- ‐ Premi sulla tastiera il tasto **SHIFT (Tasto per fare il maiscolo) e tenerlo premuto**
- selezionare l' ultima fattura con il mouse (in questo modo si evidenzieranno tutte);
- Premere in alto il tasto
- Crea un file ZIP contenente i file XML delle fatture;

#### IN ESPORTAZIONE FATTURA ELETTRONICA DA PIRAMIDE, NON RIESCO A VISUALIZZARE LA FATTURA

j. Se si verifica il caso di cui titolo, è necessario andare a verificare l'anagrafica cliente;

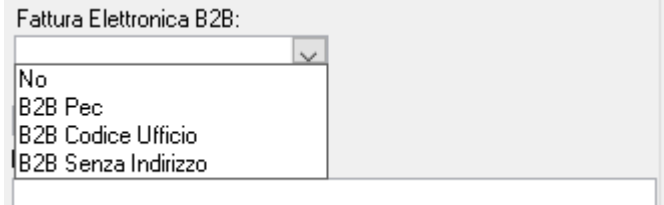

k. Selezionare uno dei valori sopra indicati, inserendo poi nel campo specifico, la PEC o il CODICE UFFICIO;

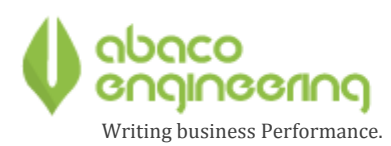

# VERIFICARE LA NOTIFICA DI SCARTO

Nel caso in cui riceviate una notifica di scarto, questa verrà visualizzata durante l'importazione delle notifiche legate alle fatture elettroniche. Se scaricando le notifiche, vi siete persi la motivazione dello scarto, potrete visualizzarlo seguendo i passi sotto:

- a. Aprire Profis;
- b. Flussi fatture elettroniche Attive;
- c. Elenco Fatture;
- d. Ricrcare la fattura e selezionarla con il flag posto sulla sinistra;
- e. Premere in alto "Scheda Documento";
- f. Andare sulla scheda **"Allegati"**
- g. Effettuare doppio click sulla **NOTIFICA DI SCARTO.**
- h. Nel documento che si apre, è visualizzata la motivazione dello scarto.

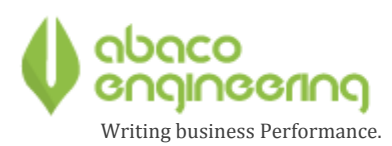

### COME IMPORTARE FATTURE CHE HO SUL CASSETTO FISCALE MA NON IN PROFIS

- 1) Impostare sul desktop la cartella FTE, seguendo queste istruzioni:
	- i) sull'icona di profis, fare tasto dx
		- (1) selezionare APRI PERCORSO FILE
	- ii) cercare la cartella dati e fare doppio click su di essa
	- iii) al suo interno c'è una cartella FTE
	- iv) su di essa premere tasto dx
	- v) invia a..
	- vi) Desktop (in questo modo la cartella sara sul desktop)
- 2) scaricare i file dalla mail o dal cassetto fiscale nella cartella FTE
- 3) entrare nei metadati, e cercare il nome file corrispondente
- 4) rinominare quel file metadati in questo modo:
	- a) nomefile\_MT\_0001.xml
- 5) dopo averli rinominati tutti
- **6)** andare in **profis**
- 7) flussi fatt. elett. passive
- 8) acquisizione fatture e ricevute (in alto a sinistra)
- **9)** premere **OK**